In order to manage existing users, the Admin or Delegate logs in and then navigates to the 'User Admin' icon in the left hand navigation:

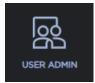

Once on this page, they can switch to the 'Manage User' tab to start the workflow where they will see the list of their users:

\*Please note that if the User Type = Delegate, those users can ONLY be seen and managed by the Admin

| sers List                |           |             |                |                        |
|--------------------------|-----------|-------------|----------------|------------------------|
| User Name                | User Type |             |                | User Status            |
| BMTUSERREGGGBMTUSERREG12 | User      | Manage User | Authorizations | Enabled <b>DISABLE</b> |
| GJGYJG                   | User      | Manage User | Authorizations | Enabled <b>DISABLE</b> |
| PINE03                   | User      | Manage User | Authorizations | Enabled <b>DISABLE</b> |
| SNOWFLAKE02              | Delegate  | Manage User | Authorizations | Enabled <b>DISABLE</b> |
| TESTING521               | User      | Manage User | Authorizations | Enabled <b>DISABLE</b> |
| TSTGROUPADMINNEW45001    | Delegate  | Manage User | Authorizations | Enabled <b>DISABLE</b> |
| TSTGROUPADMINNEW450012   | User      | Manage User | Authorizations | Enabled DISABLE        |

From this list, the user could select 'Manage User' to update details about the user:

\*Please note that User Name is not a field that can be updated

| Update User Info    | × |
|---------------------|---|
| User Name:          |   |
| TESTING521          |   |
| First Name:         |   |
| Test                |   |
| Last Name:          | _ |
| Smith               |   |
| Company Name:       | _ |
| Delta Dental        |   |
| Èmail Address:      | _ |
| l@deltadentalr .com |   |
| CANCEL              |   |
| 4                   | Þ |

A user could also select 'Authorizations' in order to view that user's authorizations or to start the workflow to Edit their authorizations:

| User Authoriz                                                                                | ations      |                 |                    |                |
|----------------------------------------------------------------------------------------------|-------------|-----------------|--------------------|----------------|
| << Back to Users List<br>Viewing Authorizations<br>Selected User: TESTING521 User type: User |             | Payer           | Group: <b>4500</b> | EDIT           |
| Auth given                                                                                   | Subgroup ID | Subgroup Name   | Eligibility Access | Billing Report |
|                                                                                              | 0001        | SUBCLIENT_57397 | Update             |                |
| 1-1 of 1 Records                                                                             |             |                 |                    | 1              |

After clicking 'Edit' the user is given options in how they wish to modify their authorizations.

| User Authorizations                                                                    |                    |
|----------------------------------------------------------------------------------------|--------------------|
| Managing Authorizations                                                                |                    |
| Selected User: TESTING521 User type: User                                              | Payer: Group: 4500 |
| Select for all SubGroups                                                               |                    |
| Select to customize SubGroups                                                          |                    |
| Create Delegate - a user who can create users and manage authorizations on your behalf |                    |
| Revoke authorizations for the group                                                    |                    |
|                                                                                        | SAVE CANCEL        |

After clicking the radio button for 'Select for all Subgroups' the page expands and the user can make the necessary changes:

| User Aut                                                  | horizations              |                                          |                    |                    |  |  |
|-----------------------------------------------------------|--------------------------|------------------------------------------|--------------------|--------------------|--|--|
| Managing Auth                                             | horizations              |                                          |                    |                    |  |  |
| Selected User: TE                                         | STING521 User type: User |                                          |                    | Payer: Group: 4500 |  |  |
|                                                           | Select for all SubGroups |                                          |                    |                    |  |  |
| <ul> <li>Select to cust</li> <li>Create Delega</li> </ul> |                          | and manage authorizations on your behalf |                    |                    |  |  |
| Revoke autho                                              | rizations for the group  |                                          |                    |                    |  |  |
|                                                           | Subgroup ID              | Subgroup Name                            | Eligibility Access | Billing Report     |  |  |
|                                                           | 0001                     | SUBCLIENT_57397                          | Update -           |                    |  |  |
| 1-1 of 1 Records                                          |                          |                                          |                    | 1                  |  |  |
|                                                           |                          |                                          |                    | SAVE CANCEL        |  |  |

In this instance their ability to view Billing Reports was removed:

**User Authorizations** Managing Authorizations Payer: Group: 4500 Selected User: TESTING521 User type: User Select for all SubGroups • Select to customize SubGroups Create Delegate - a user who can create users and manage authorizations on your behalf O Revoke authorizations for the group Eligibility Access Billing Report Subgroup ID Subgroup Name  $\overline{\mathbf{v}}$ ~ 0001 SUBCLIENT\_57397 Ŧ  $\Box$ Update 1-1 of 1 Records 1

After saving, the use can view the new authorizations and then use the 'Back to Users List' to manage more users:

| << Back to Users List<br>Viewing Authorizations | 5           |                 |                    |                |
|-------------------------------------------------|-------------|-----------------|--------------------|----------------|
| Selected User: TESTING521 User type: User       |             | Payer:          | EDIT               |                |
| Auth given                                      | Subgroup ID | Subgroup Name   | Eligibility Access | Billing Report |
|                                                 | 0001        | SUBCLIENT_57397 | Update             |                |
| 1-1 of 1 Records                                |             |                 |                    | 1              |

The last thing that can be done on behalf of a user is to 'Enable' or 'Disable' them:

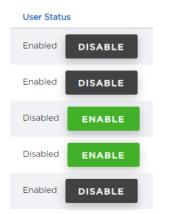

You would disable a user if they have moved departments or parted ways with the company or for any other reason that they should no longer have the ability to log into the toolkit.